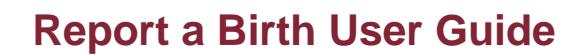

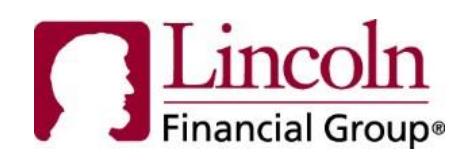

## **About This Guide**

The links and functionality described in this guide are based on the assumption that you have logged into the secure portal and are on the Employee Homepage.

#### **Introduction**

Report a Birth functionality allows you to report a birth of a child. This feature can be accessed by selecting **Report a Birth** on the Employee Homepage.

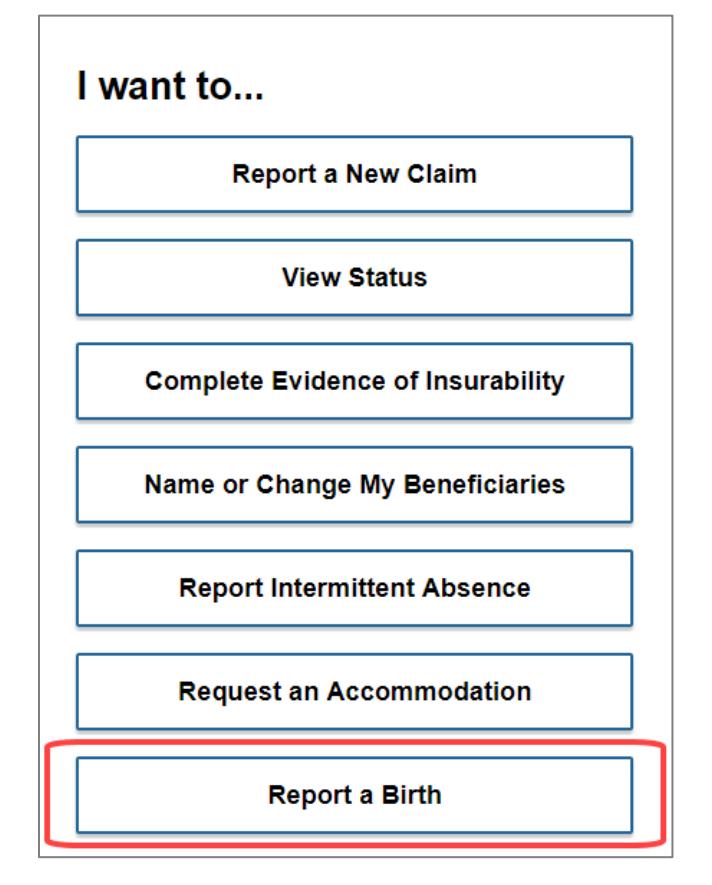

NOTE: Your homepage may look slightly different than the image above.

### **Getting Started**

Before you get started, please keep the following in mind:

- Your Employer must have Report a Birth functionality enabled.
- A valid maternity claim must be on file with Lincoln Financial Group.
- Birth information including the number of births, birth type, and the date and time of your child(ren)'s birth are required.
- To change the language to Spanish, click *En Espanol* in the top right-hand corner of the page.
- For added security the portal has a 20-minute timeout feature.

## **Find My Information**

Upon entering Report a Birth for the first time, you will need to follow a one-time authentication process which provides additional security to successfully your information. To continue, you will need to enter an existing disability claim or leave number, date of birth (MM/DD/YYYY), and last name (the last name is pre-filled from your user profile).

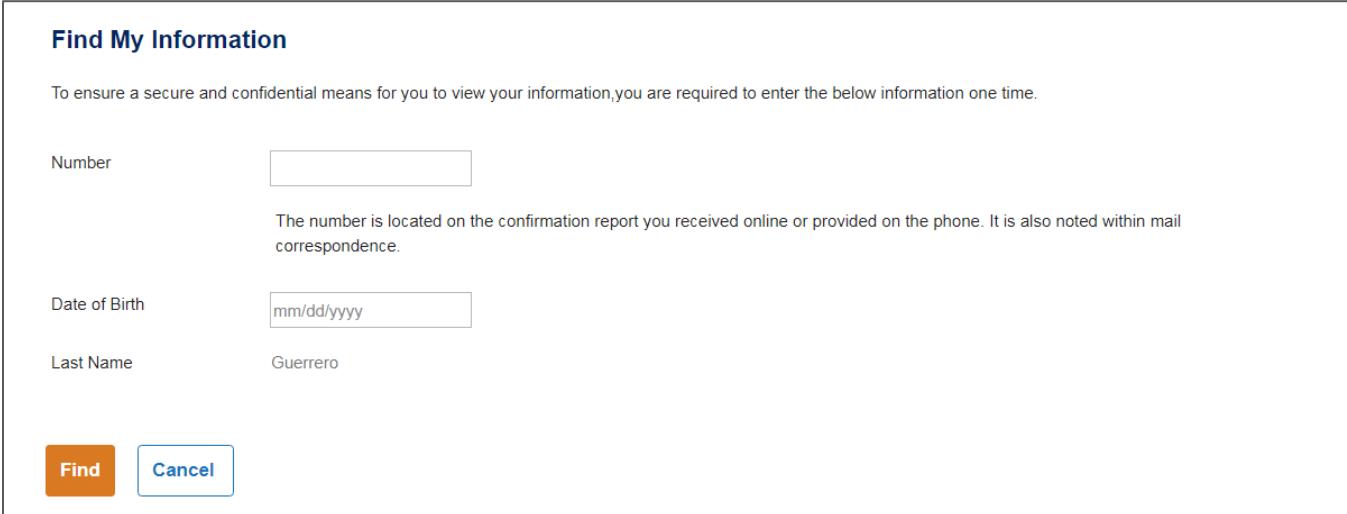

Select **Find** to navigate to Report a Birth or 'Cancel' to return to the employee homepage.

# **Report Page**

The Report a Birth page provides the ability to report a birth. The following questions are required.

- Number of Births
- What type of birth did you have?
- What is your child's date of birth? (or first child's date of birth if multiple births)
- What time was your child born? (or first child's date of birth if multiple births)
- What was your last day worked?
- What day were you admitted to the hospital?

Note: For multiple births, you will be asked about birth type. Please enter the "date and time of birth" for the first birth only.

Select **Verify** to continue.

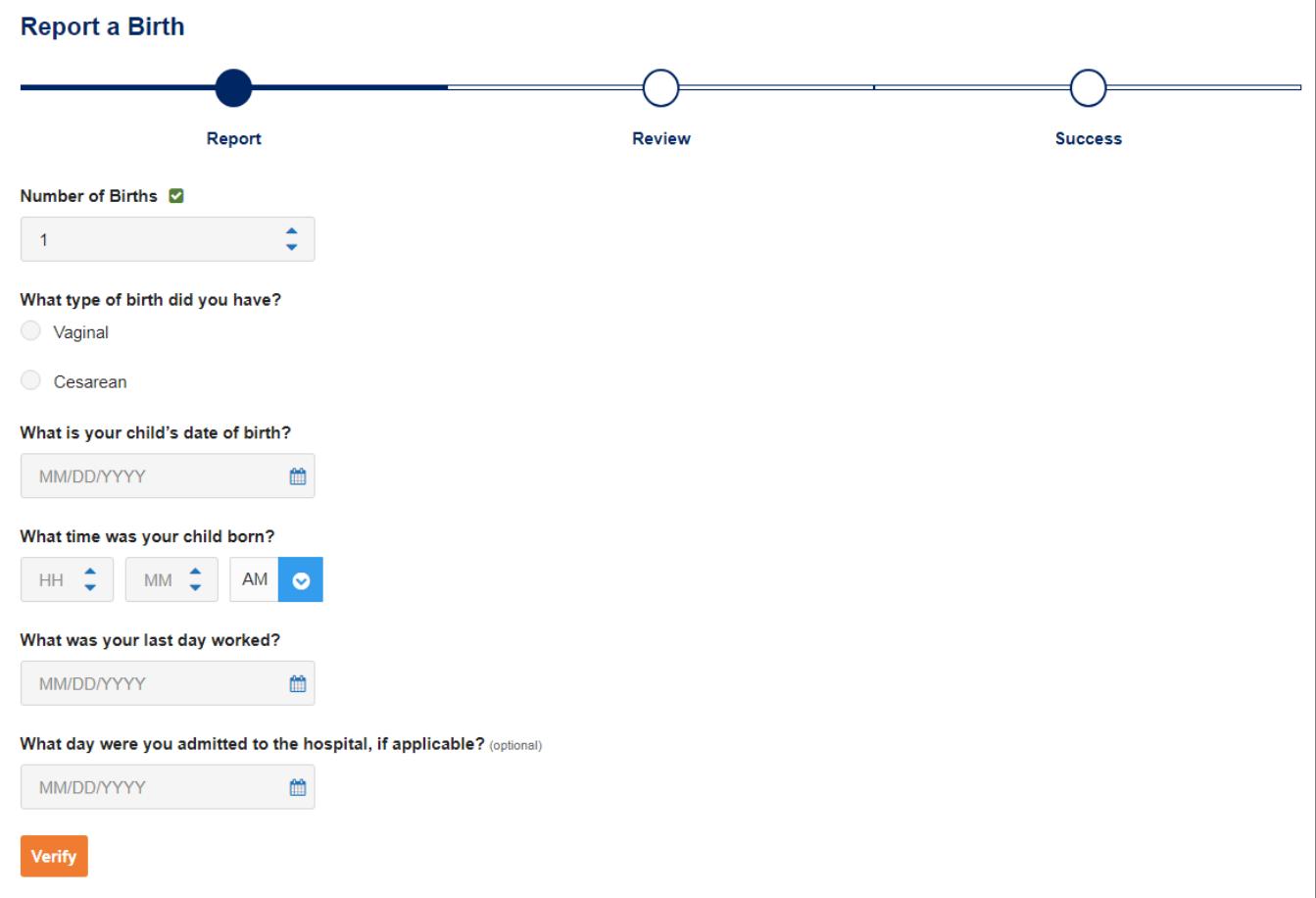

#### **Review Page**

The Review page provides the ability to review the information before submission. If any changes are required, click '**Edit'** to update.

Once all information is verified, select **Submit** to send the birth information to the Case Manager assigned to your maternity claim.

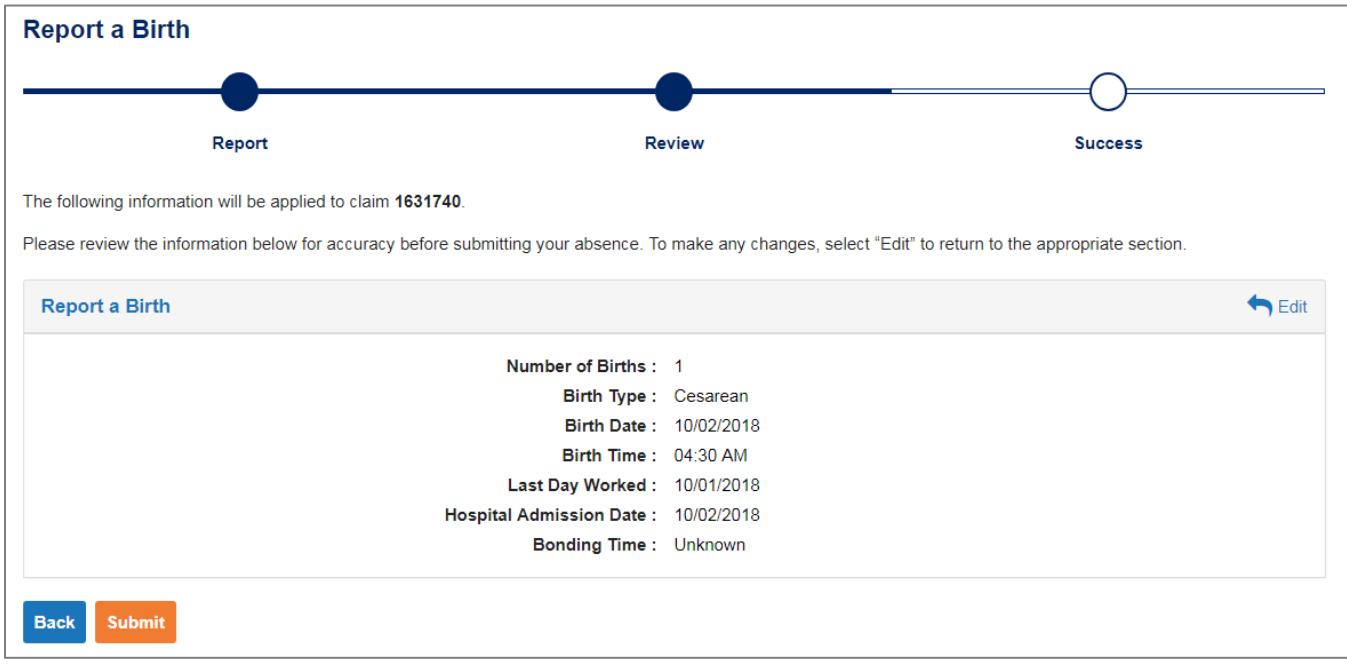

# **Confirmation Page**

Once the birth(s) has been submitted successfully, the 'Confirmation Page' will display detailing the time and date of the submission and other relevant information regarding your submission.

Select **View & Print Submission** to view a submission page. The View Submission page can be printed for your records by clicking on the printer icon.

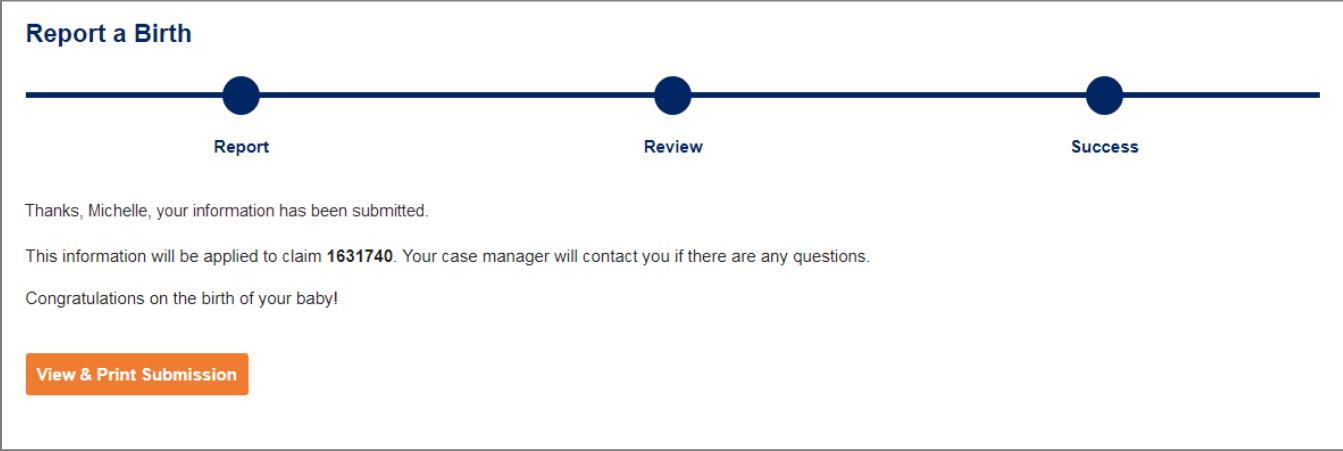

#### **Questions**

If you have technical questions, please contact our Call Center at 1-800-431-2958. Approved insurance coverage will be administered in accordance with your employer's benefit plan.